## **AGGIORNAMENTI SOFTWARE SISCOM**

1. Entrare nel sito www.siscom.eu e cliccare la voce di menu "AREA CLIENTI (DOWNLOAD)" o cliccare il seguente link http://www.servizipubblicaamministrazione.it/siteprec/loginpswd.asp per accedere direttamente, poi inserire nome utente e password per l''accesso.

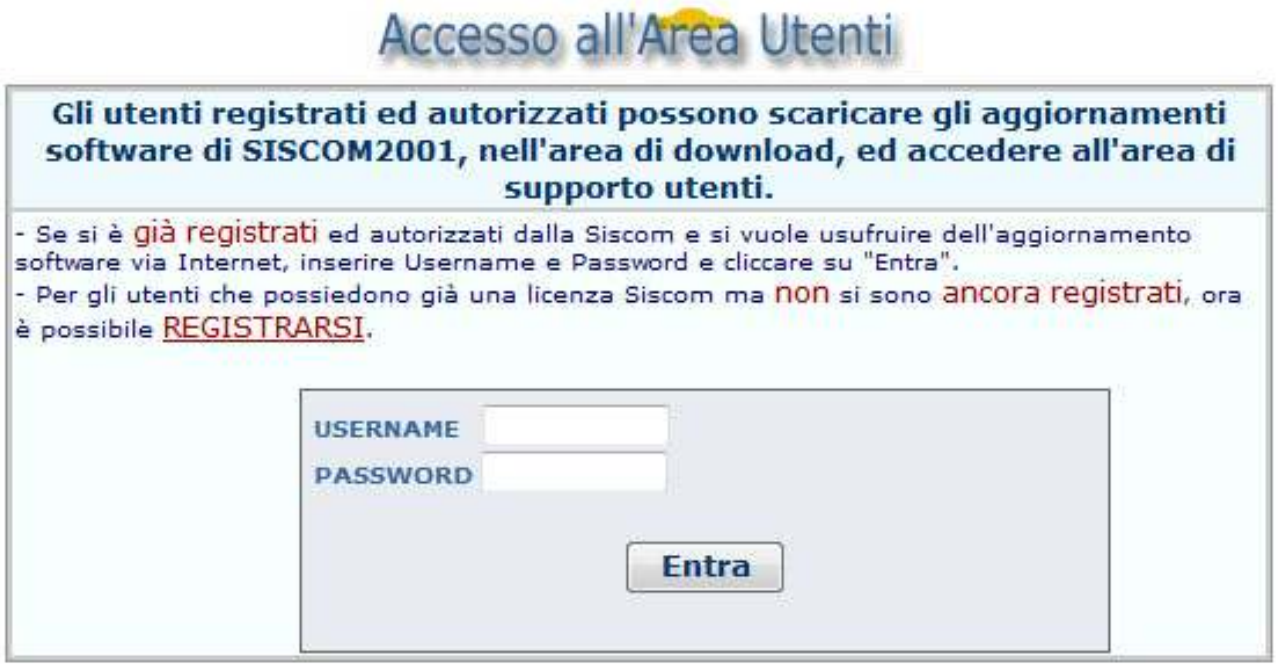

2. Selezionare il programma da aggiornare (controllare la data di rilascio).

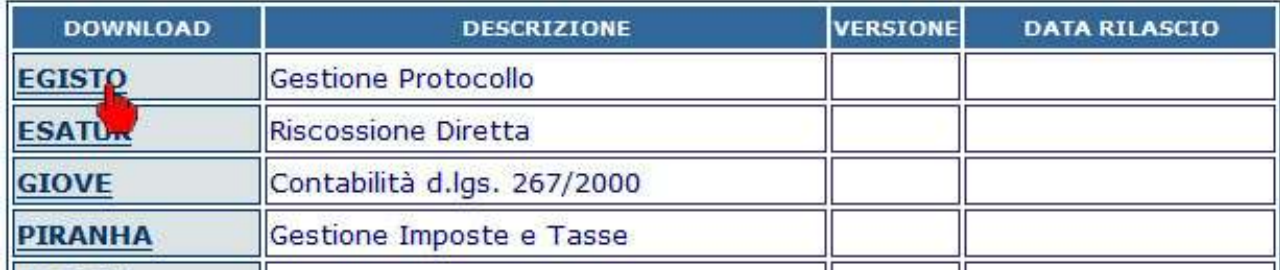

3. Cliccare sul nome del programma per scaricare l'aggiornamento e salvarlo sul desktop.

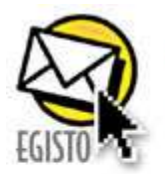

**司**<br>
Descrizione aggiornamento

**司**<br>
Descrizione aggiornamento

## Procedura per il Download

1) Fare click con il mouse sulla scritta Egisto x X.X. aggiornato il XX/XX/XXX.<br>2) Verrà avviata in automatico la finestra di disputado e si dovrà selezionare l'opzione **"salva su disco".**<br>3) Verrà richiesto dove (in che c

Documenti). 4) Al termine della procedura di download potete uscire dal programma di navigazione. 4. **IMPORTANTE** controllare che nessuno stia utilizzando il programma. Poi eseguire il file scaricato.

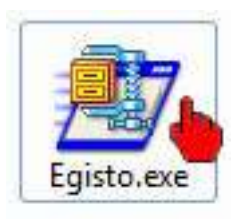

5. Controllare il percorso indicato (facendo particolarmente attenzione alla prima lettera) ed eventualmente correggere in S:\SISCOM\ nome programma, poi premere Unzip.

*NOTA: Se disponete anche di una seconda installazione (esempio software dell'Unione di Comuni), ripetere questa operazione mettendo come prima lettera R*.

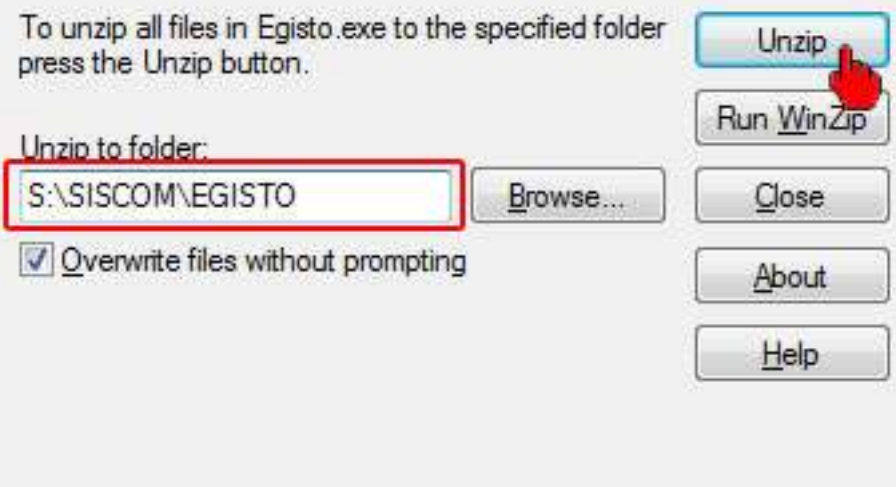

**Il software è ora aggiornato all'ultima versione disponibile.**